## 大安高工 110 學年度第 2 學期學校日

## 親師座談線上會議室操作步驟

1. 使用行動載具者,請先下載安裝 Google Meet 的 App。可先掃描下面 QR 碼,進行安裝。 iOS 版本 Android 版本

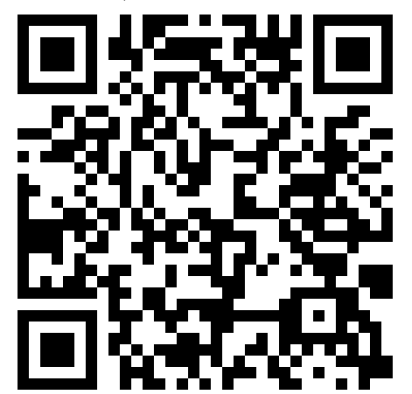

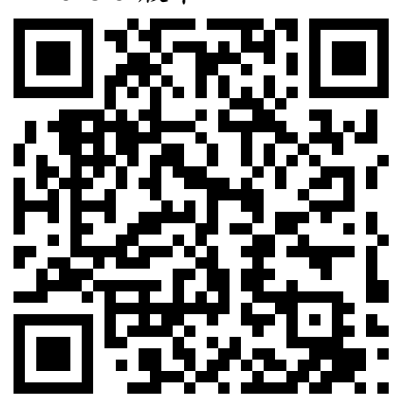

2. 使用電腦或行動載具開啟學校日專區網址或 QR 碼: https://photo.taivs.tp.edu.tw/schDay/home/

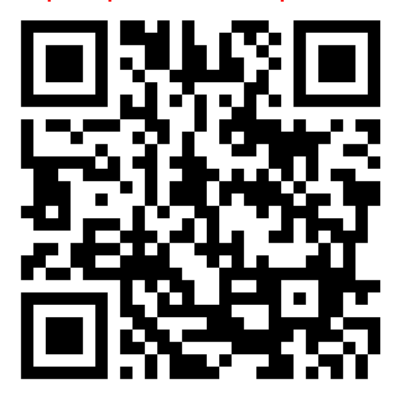

3. 點選學生所屬班級的按鈕,例如「電機一甲」請按下面圖示裡紅色框處的按鈕。 便會開啟該班的 Google Meet 線上會議室的登入畫面

親師座談線上會議室

開放時間:111年3月5日(星期六)上午09:00至12:00 08:50起可進入會議室,會議結束時間視實際討論狀況而定,請務必準時參與。

## 一年級

請家長使用學生帳號(s學號@taivs.tp.edu.tw)、密碼(預設為學生身分證後4碼@daan)登入。若無法登入,請洽 02-27091630 分機: 1617、1619 改回預設密碼。

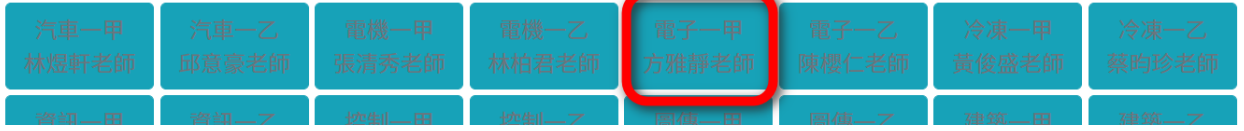

4. 開啟班級 Google Meet 線上會議室的登入畫面後,請切換到學生的學校信箱帳號登入。 學生信箱帳號格式為:s+學號+@taivs.tp.edu.tw 學生信箱密碼格式為:身分證字號後 4 碼+@daan 例如:學生學號是 1019123,身分證字號後 4 碼是 6789, 登入帳號就是 S1019123@taivs.tp.edu.tw,登入密碼就是 6789@daan

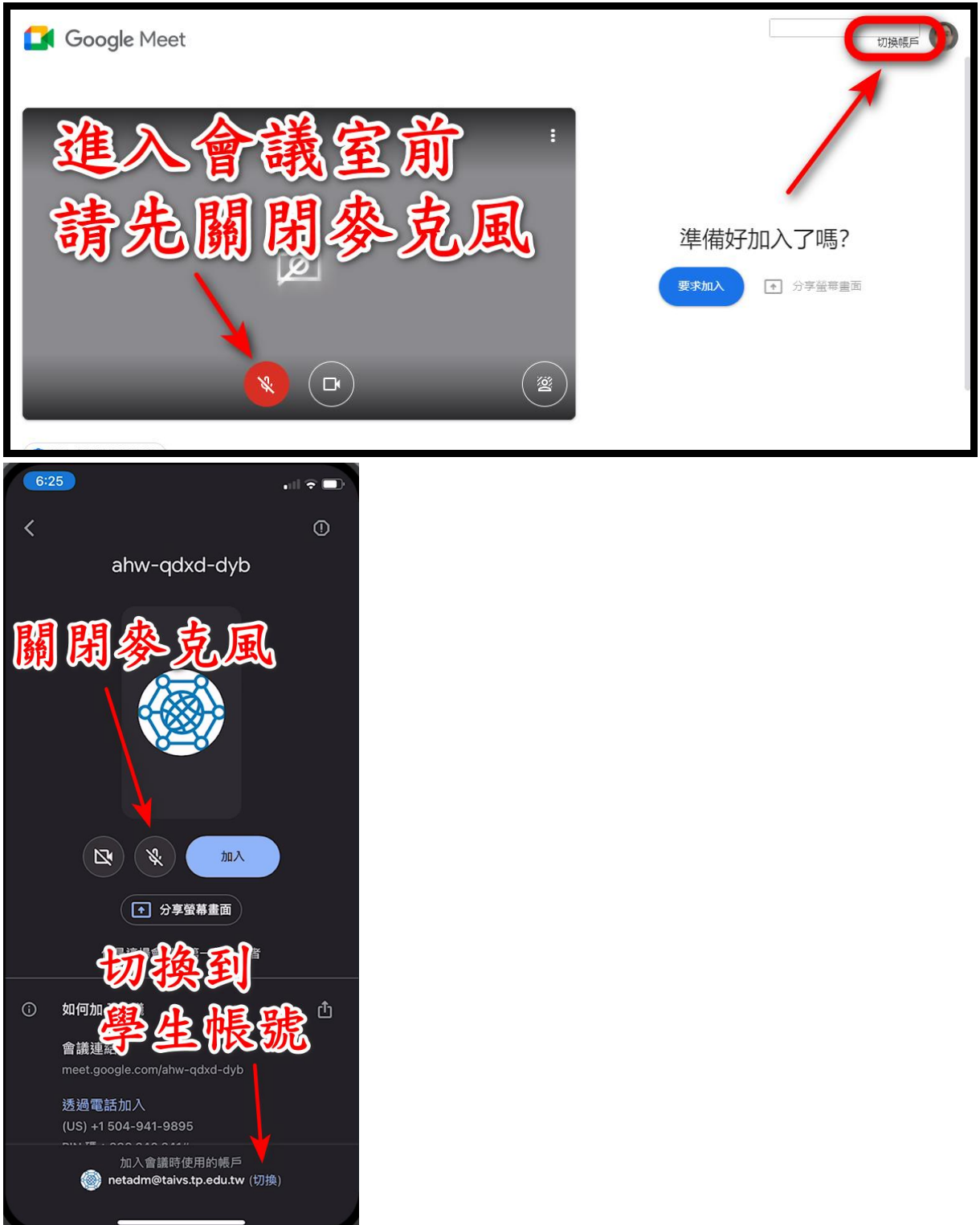